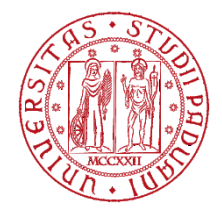

# **UNIVERSITY OF PADUA - ELECTRONIC MARKETPLACE**

*OPERATIONAL GUIDE FOR RESPONDING TO A DIRECT AWARD Vers. 1.1 of 02/05/2024*

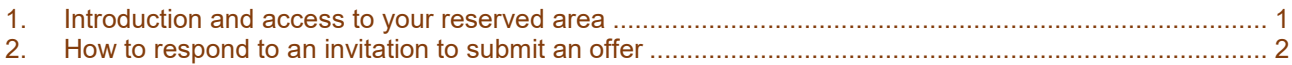

## <span id="page-0-0"></span>**1. Introduction and access to your reserved area**

The Economic operator authorised for the University of Padua's Electronic Marketplace or registered on the Portal may be invited to submit an offer through a direct award.

The notice informing that the Supplier has been invited to a direct award is sent by email and all relevant documents can be attached to the communication or published in the Supplier's Reserved area. **In any case, the economic operator must only use the Procurement Portal of the electronic platform for all communications relating to the awarding procedure (requests for clarification, sending of documents, submission of the offer, etc.).** This is because the email received at the operator's email address is generated by an uncontrolled automatic system and therefore the Administration does not manage the answers sent to the sending address.

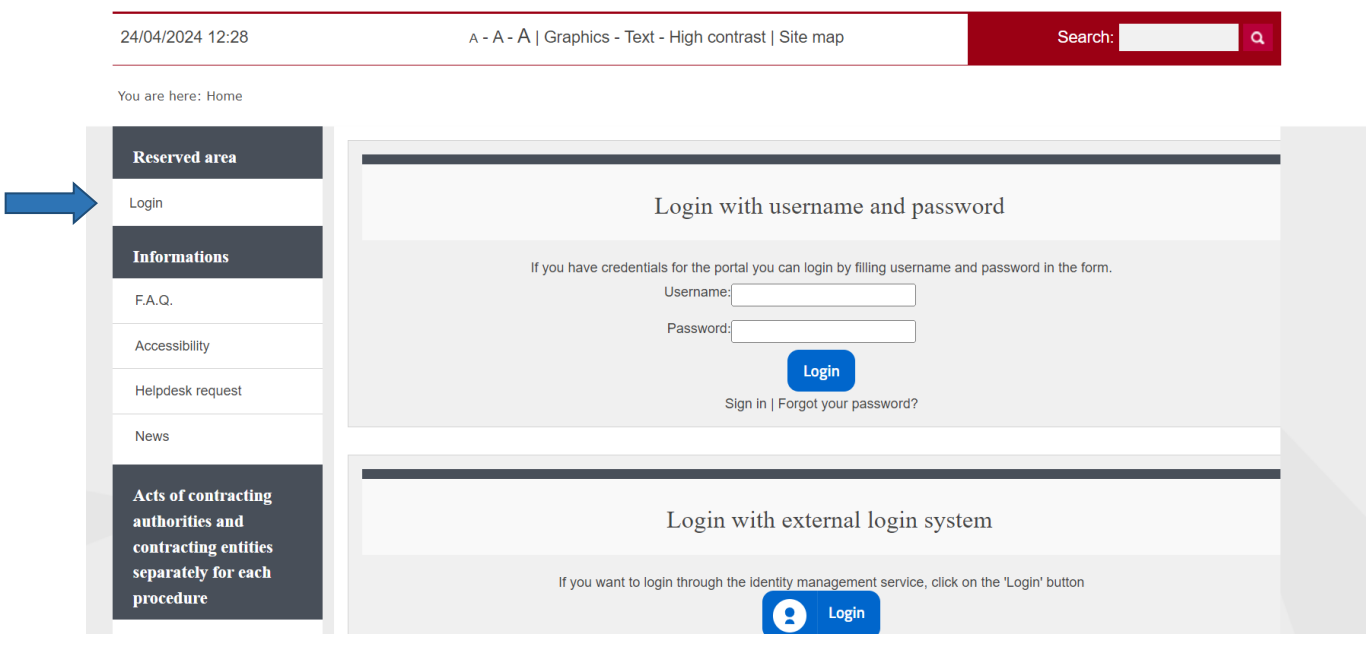

Enter your credentials to access the Reserved Area.

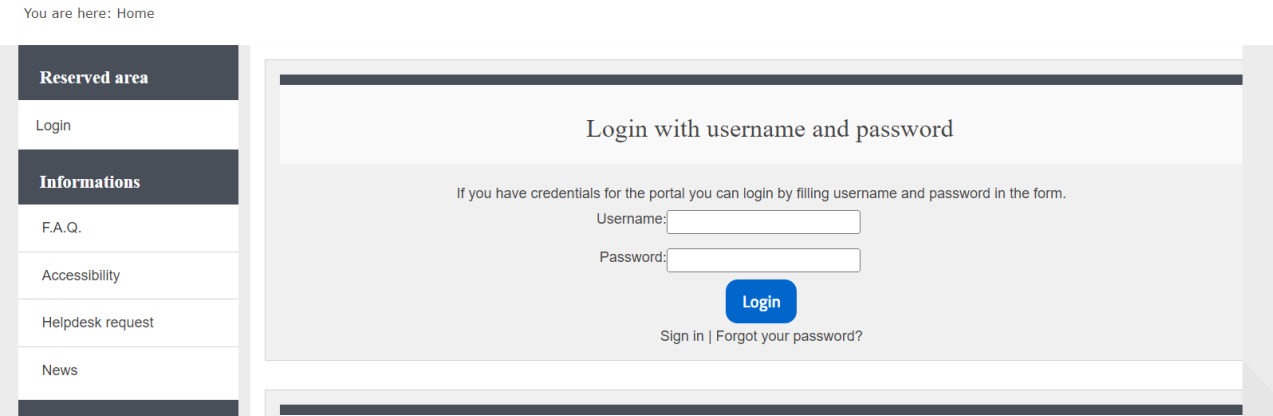

## <span id="page-1-0"></span>**2. How to respond to an invitation to submit an offer**

**The response methods vary depending on how the procedure has been set up by the Institution, and are generally specified in the notice calling for offers sent by certified email.**

## **Method a)**

Access the Services – Communications section

Take a look at the communications that you have received and not yet read

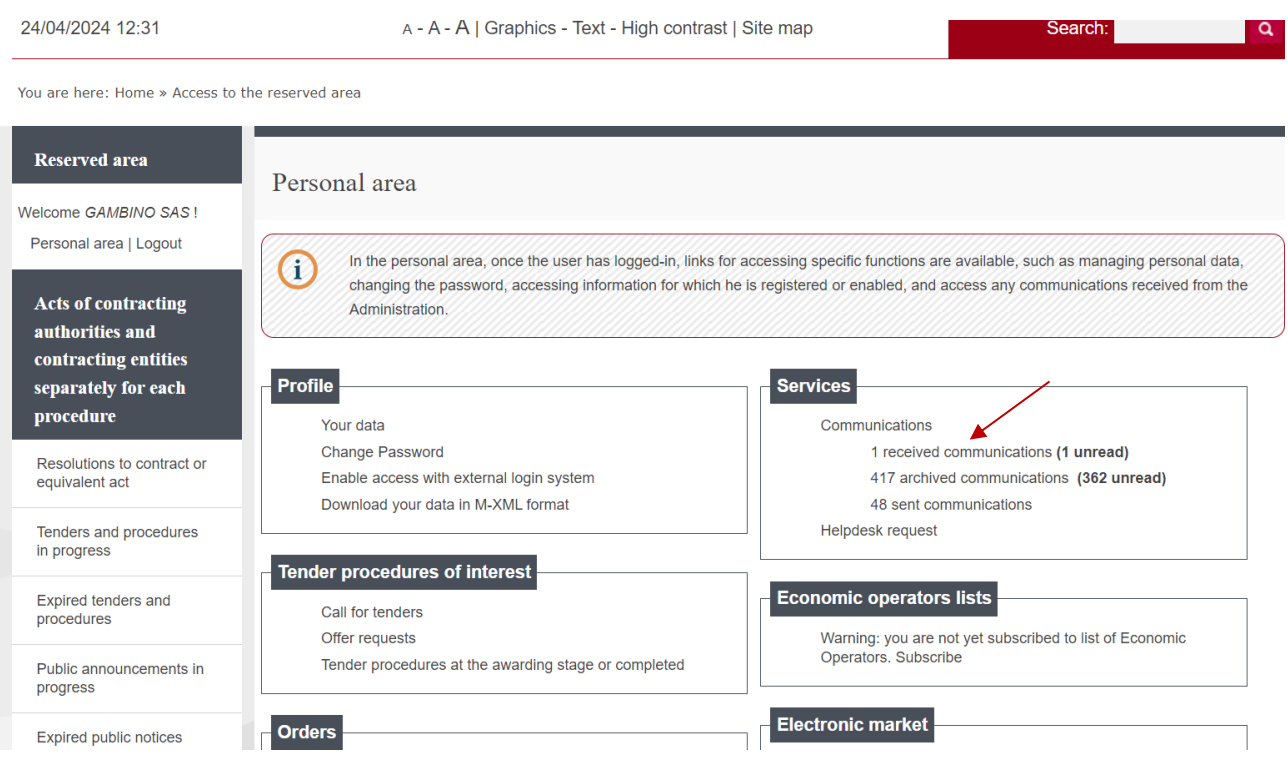

## Click on the subject of the relevant communication to view its content.

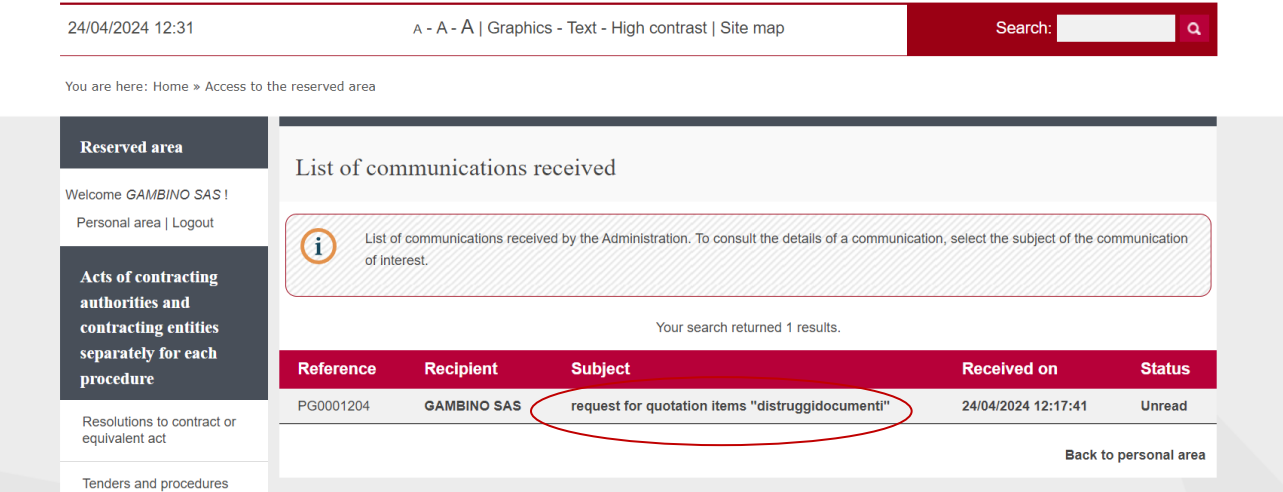

The details of the communication received and any attachments are shown. By clicking on an attachment, you can open and download it.

If the DGUE document in .xml format is available, the economic operator must access the <https://unipd.ubuy.cineca.it/m-dgue/>, portal, upload the xml file provided by the Institution and fill it in. Once it has been filled in and signed, the file must be sent back as an attachment to the communication, along with the remaining documents and the offer.

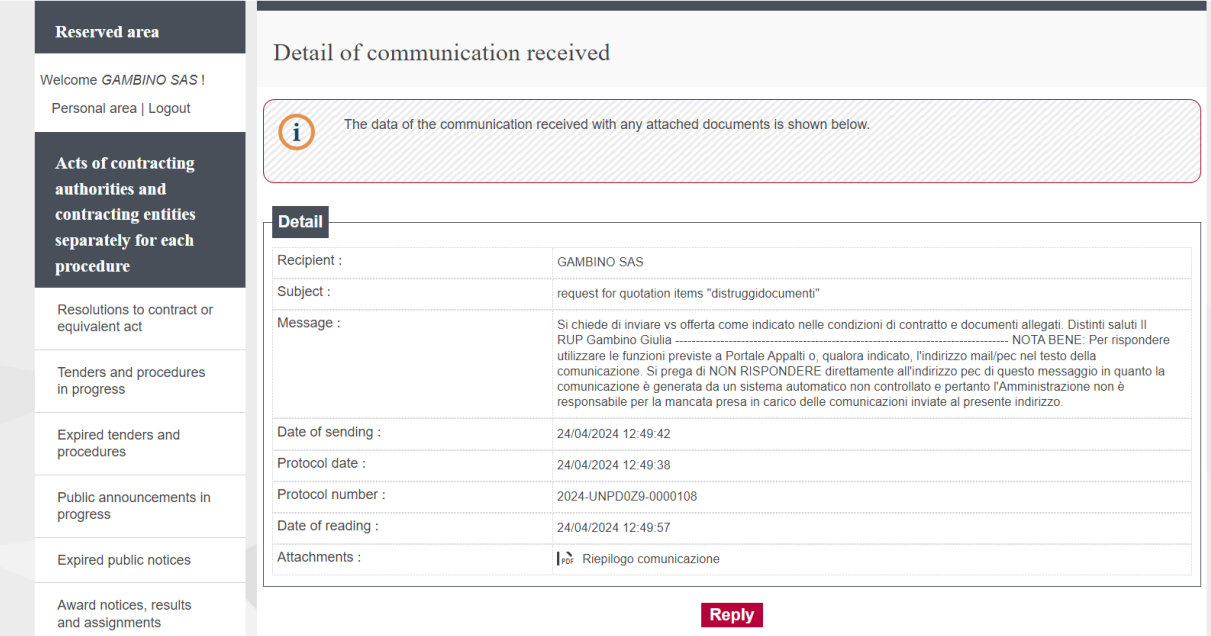

By clicking on the Reply button, the system allows to add a text and any required attachments (offer, tender documents, etc...)

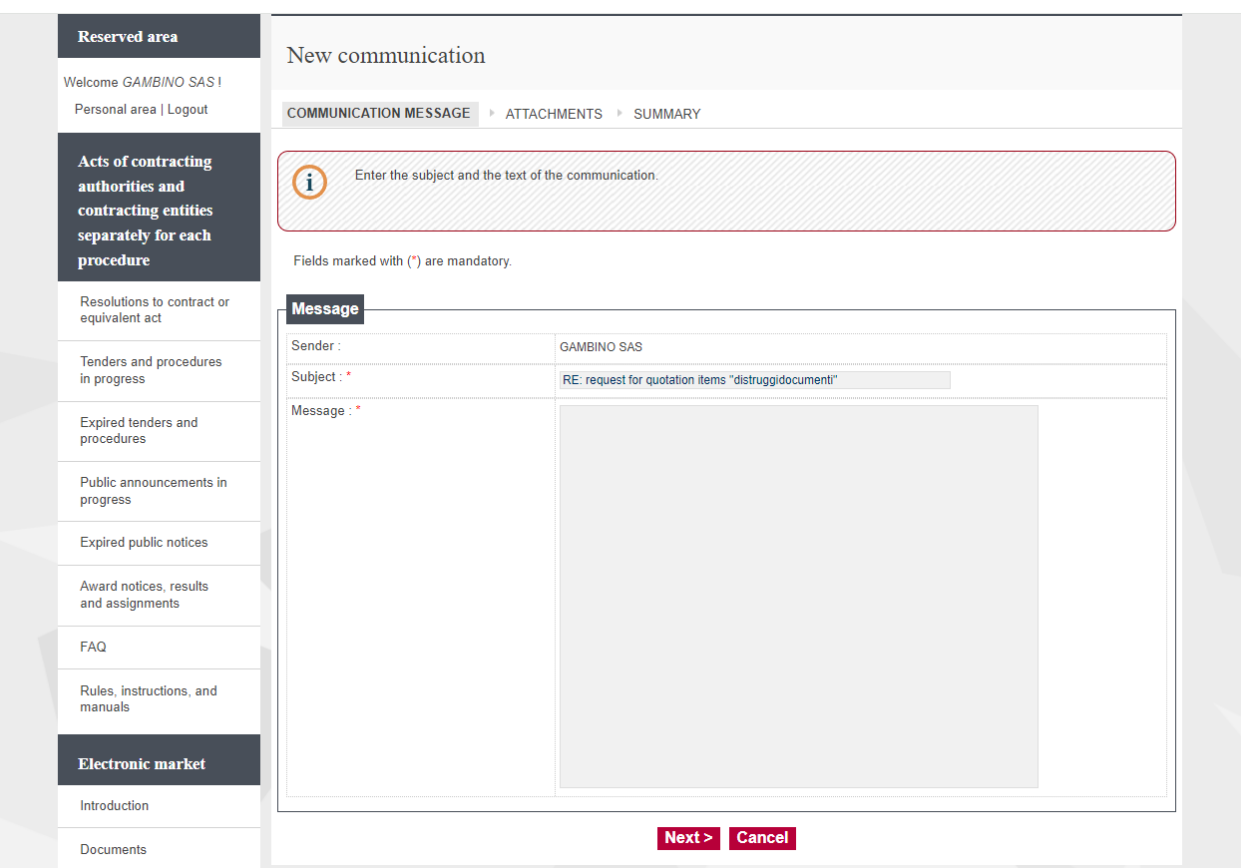

## Enter the text of the communication, and click on Next

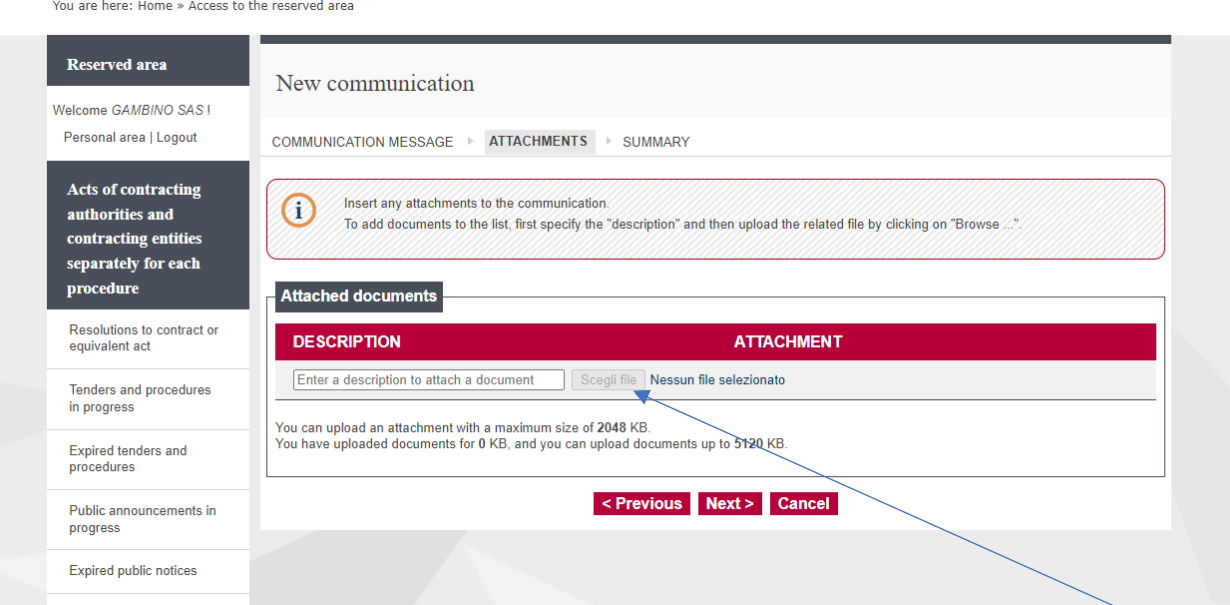

Enter the description of the file to be attached to the communication and then click on "Scegli file" (choose file). Repeat the operation for any other attachments. Click on "Next" (By clicking on "Previous" or "Cancel" you can edit or cancel the communication.)

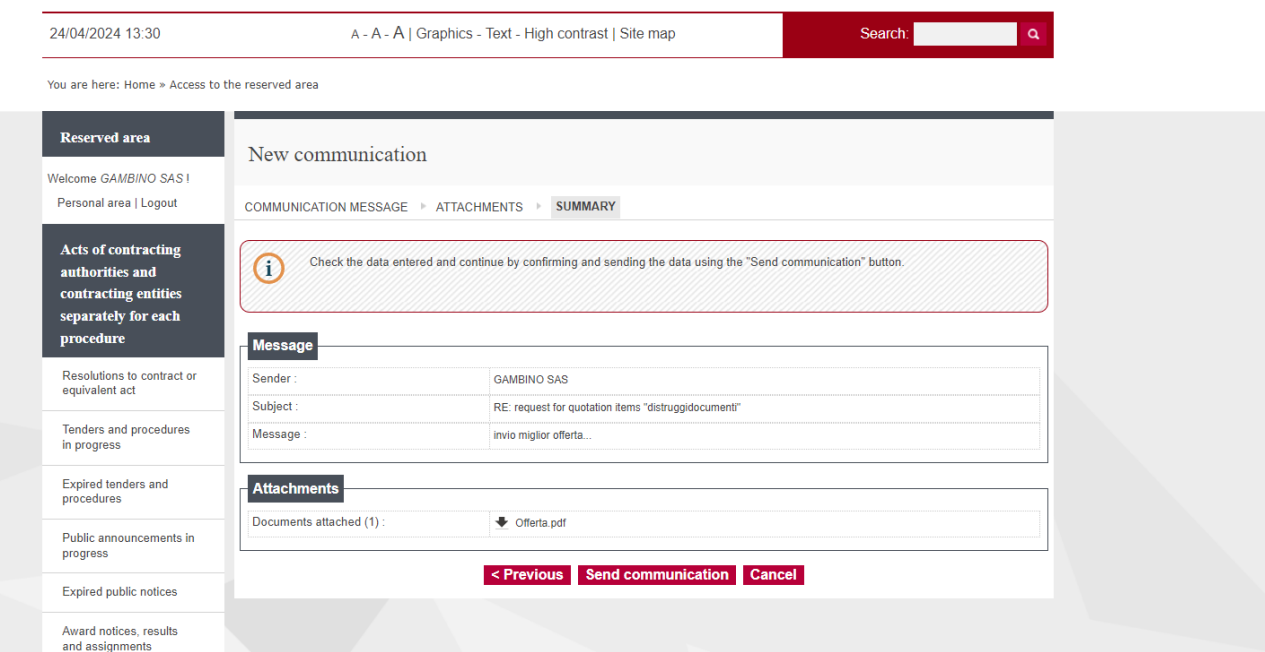

Click on Send Communication.

The communication will be automatically recorded and the assigned protocol number can be viewed on the send screen.

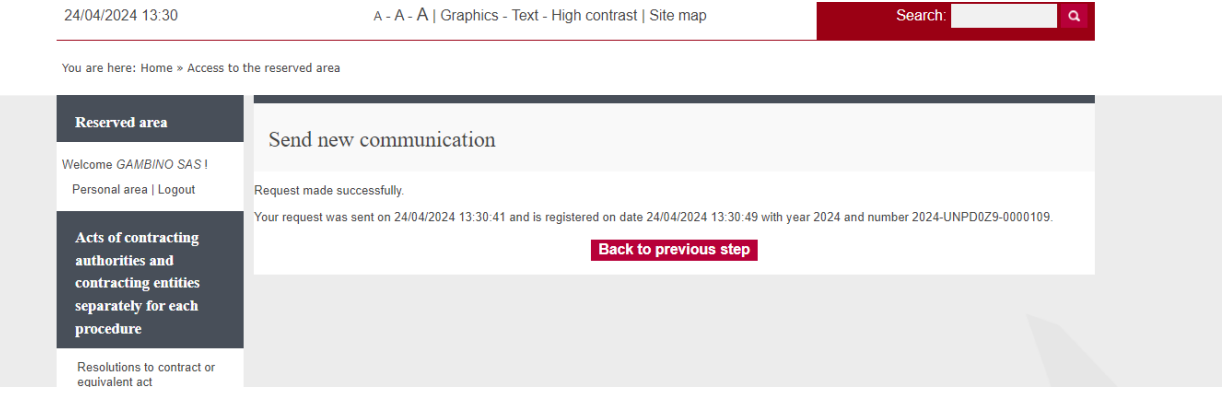

# **Method b)**

Click on "Offer requests" in the "Tender "procedure of interest" section to view the invitation to the direct award

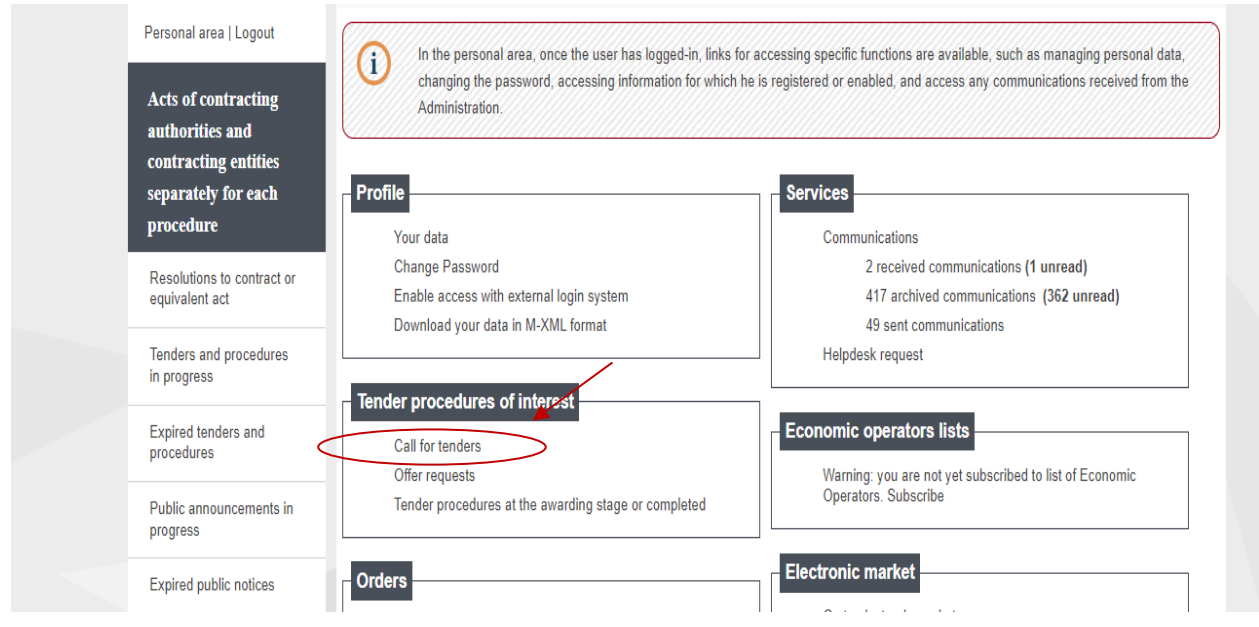

Click on "View Detail" to view the direct award to which you wish to respond

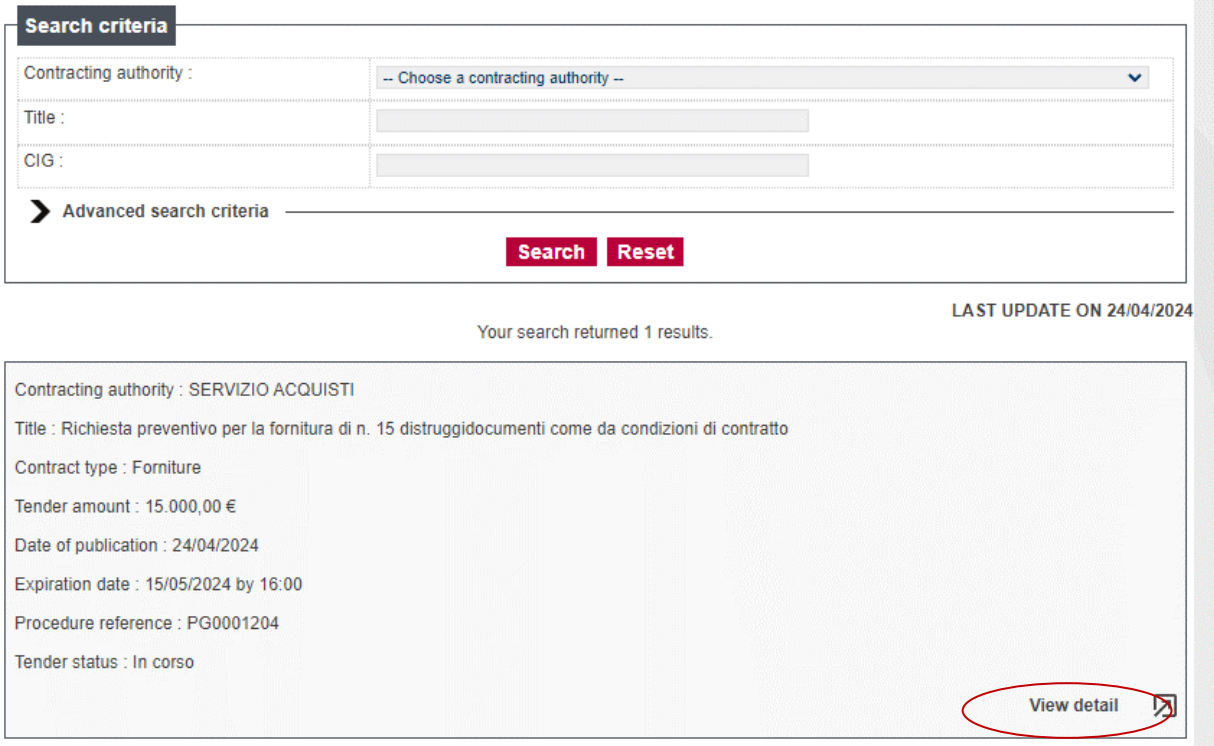

The page viewed shows the details of the procedure.

To download the documentation, click on the name of the documents.

If you have a request from the DGUE, click on "Open with M-DGUE" at the bottom right of the page. The document can be downloaded in PDF format for consultation. Please access the <https://unipd.ubuy.cineca.it/m-dgue/> portal, upload the xml file provided by the Institution and fill it in. Once it has been filled in and signed, the file must be sent back as an attachment to the communication, along with the remaining documents and the offer.

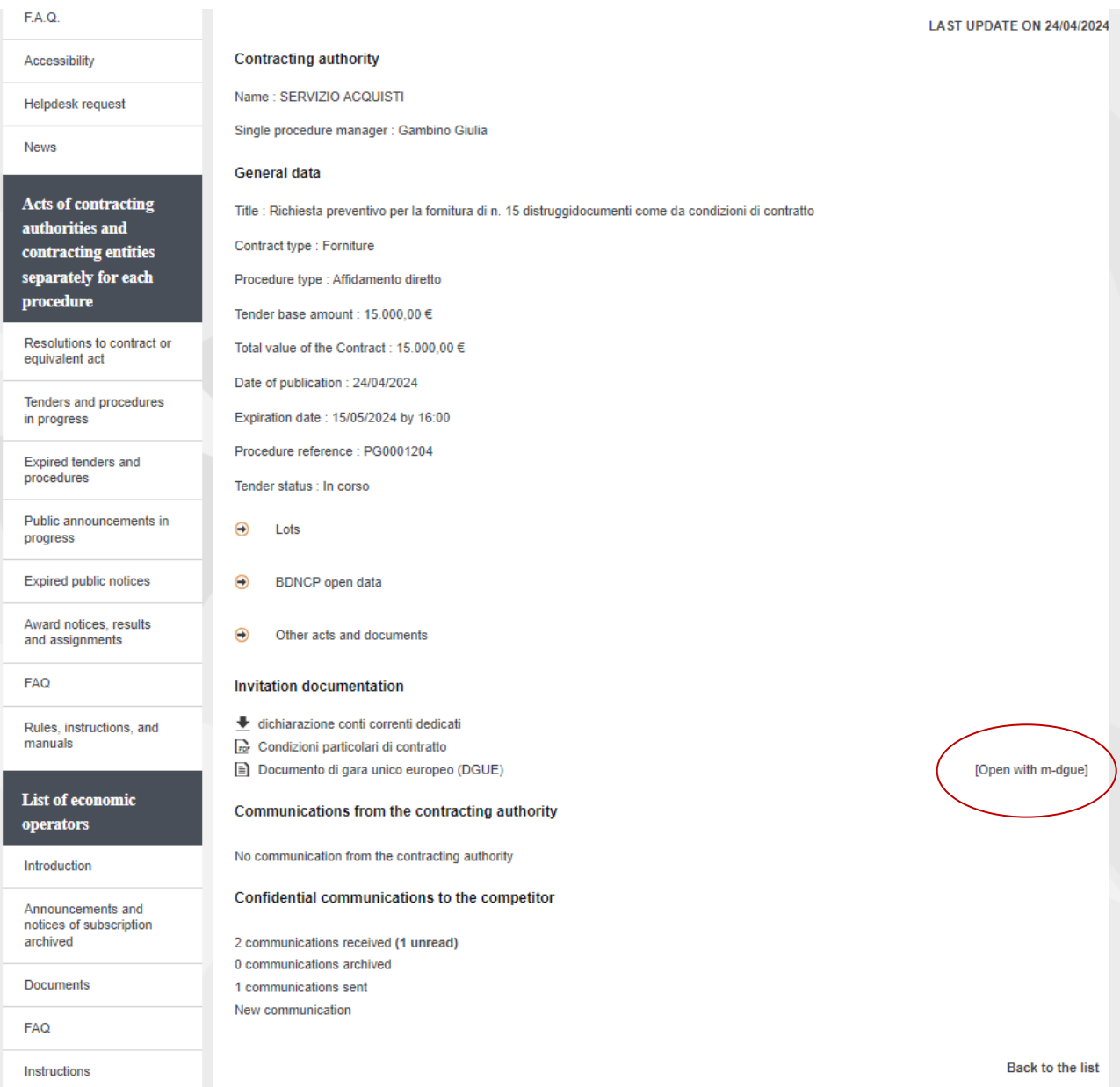

The offer and the required documentation are sent via the offer detail sheet, in the "Confidential communications to the competitor" section.

## Select "New communication"

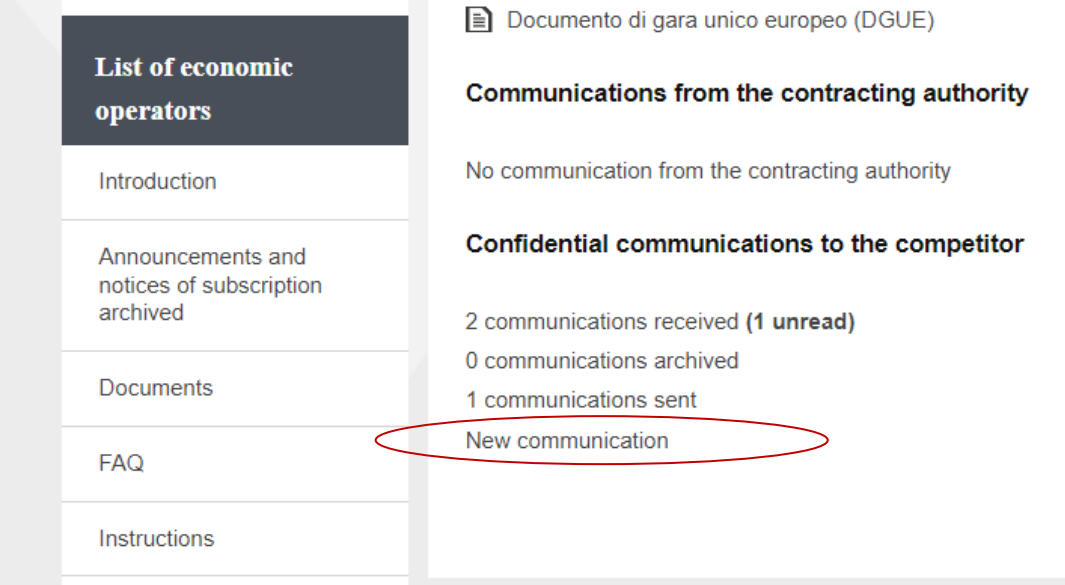

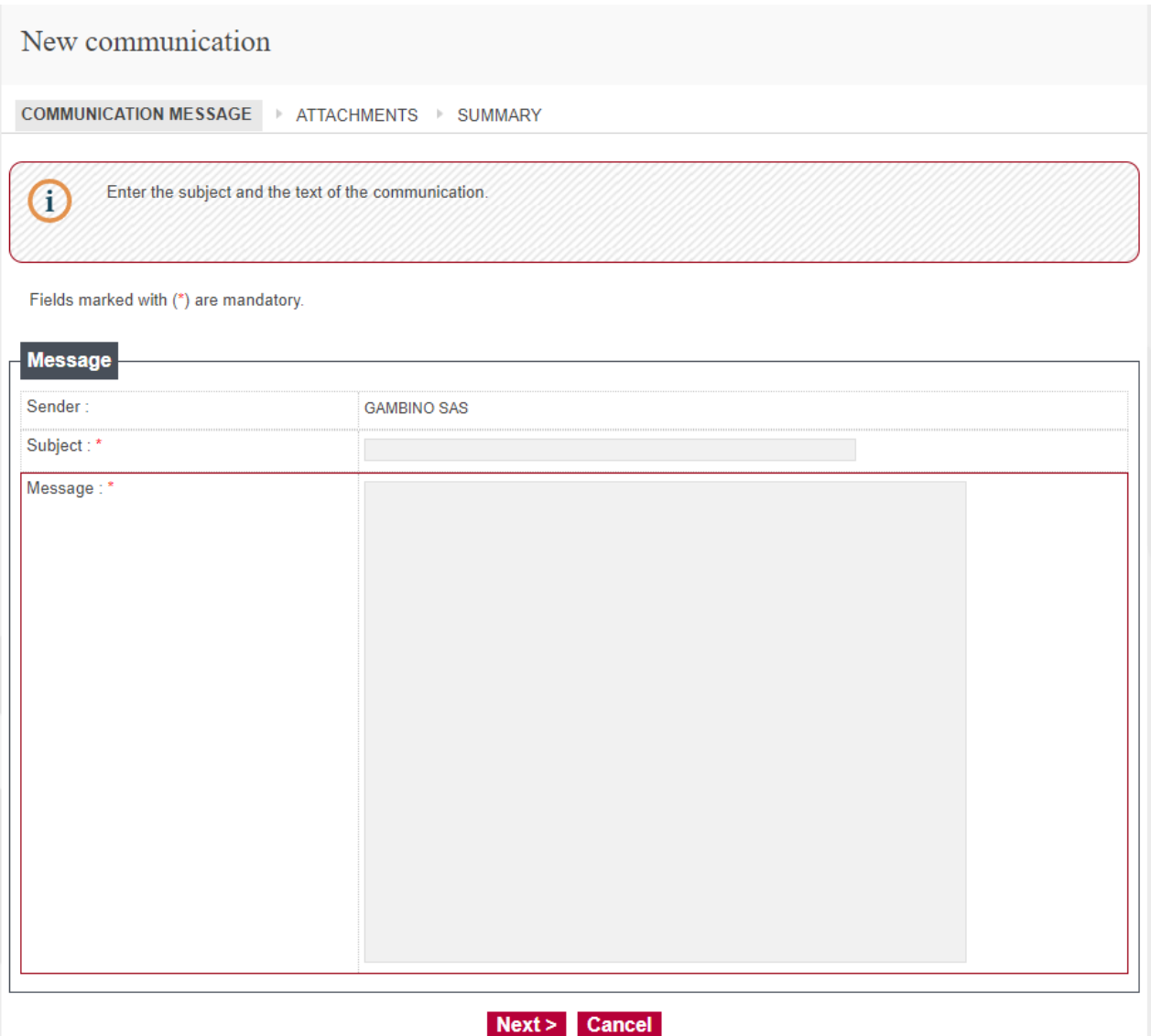

Enter the subject of the communication (must be at least 30 characters) Enter the text Click on Next

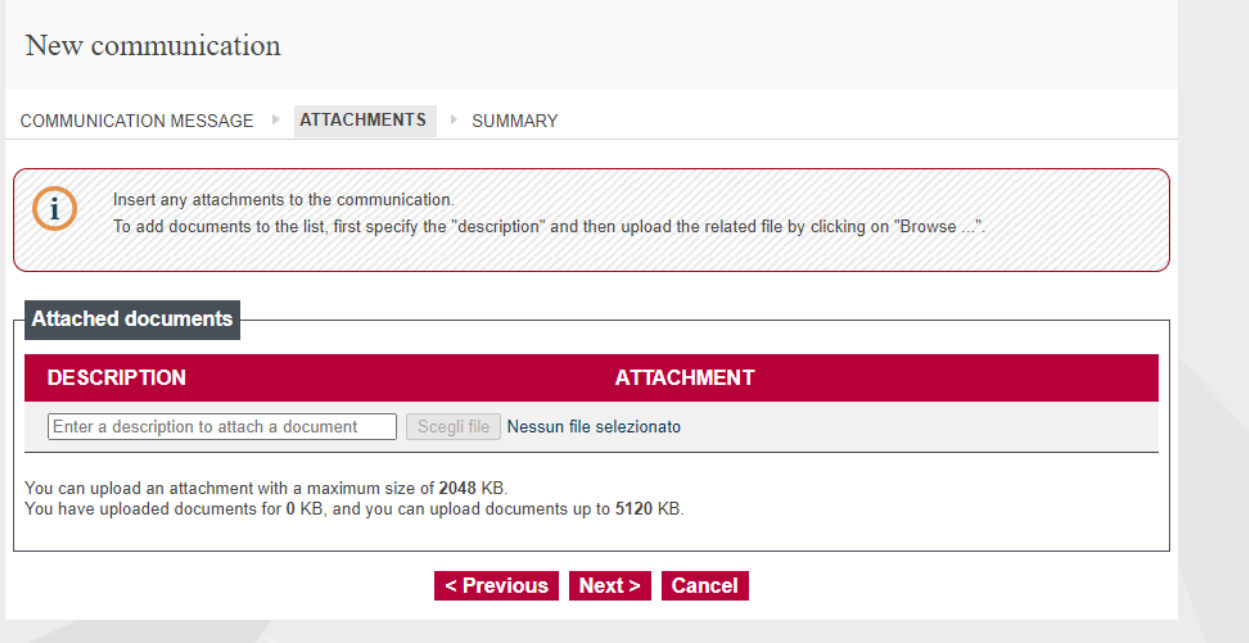

Enter the description of the file to be attached to the communication and then click on "Scegli file" (choose file). Repeat the operation for any other attachments.

Click on "Next"

(By clicking on "Previous" or "Cancel" you can edit or cancel the communication.)

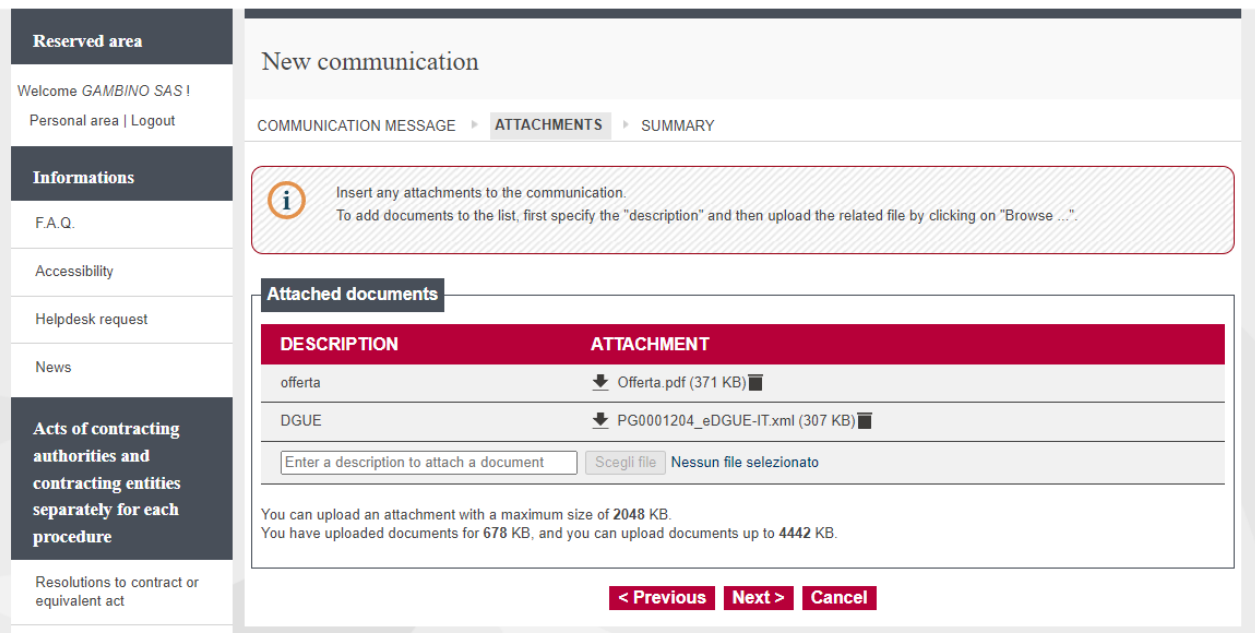

Click on "Send communication" to send it to the system.

You are here: Home » Acts of contracting authorities and cont... » Offer requests

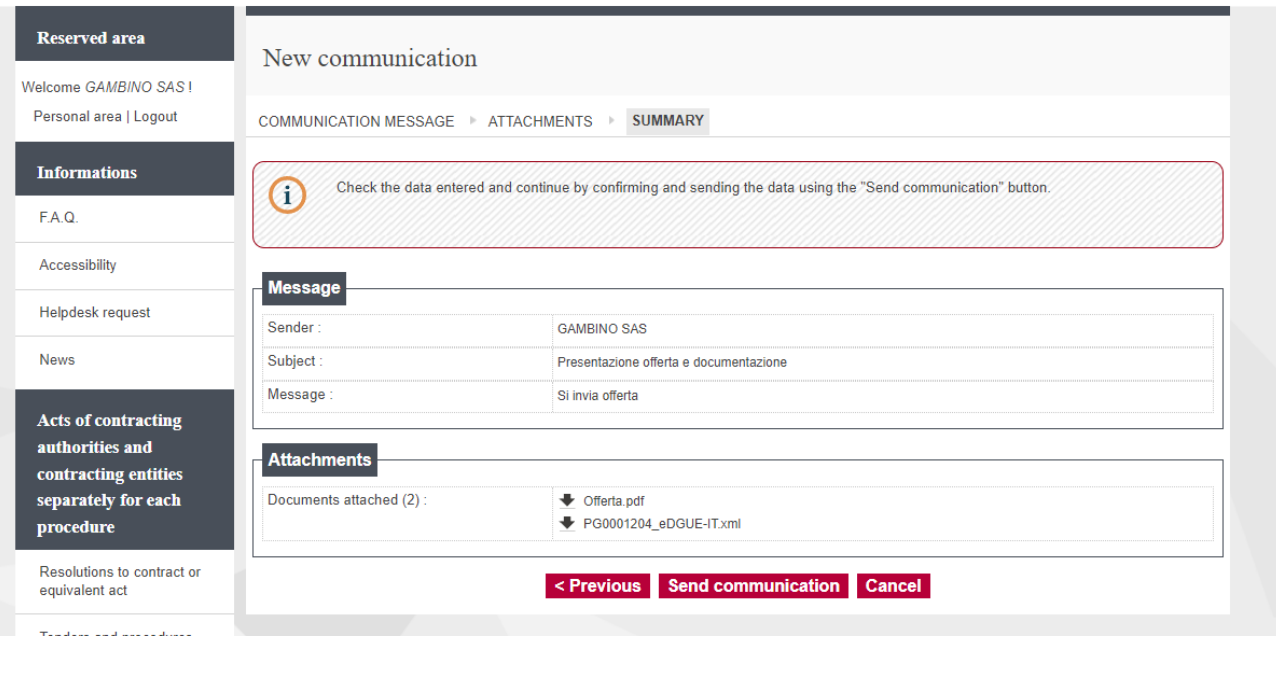

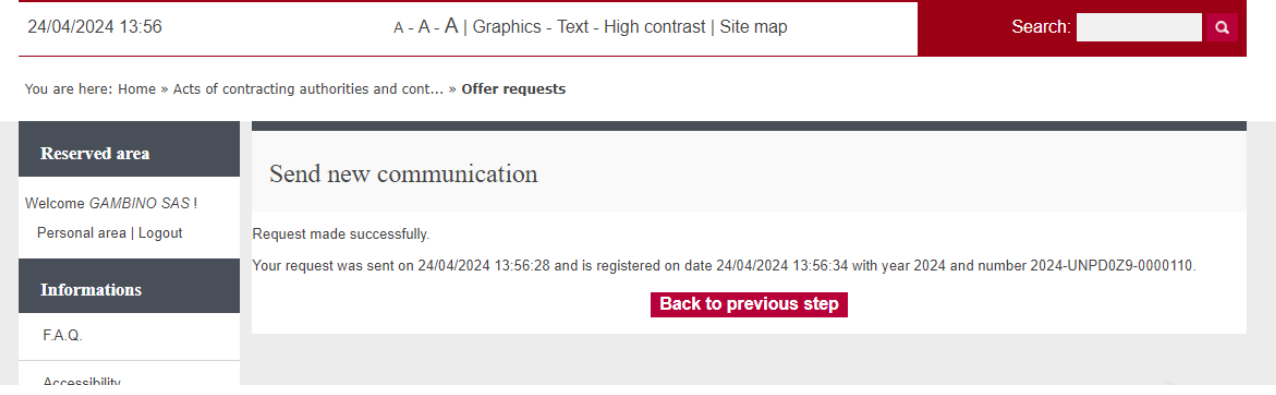

The communication will be automatically recorded and the assigned protocol number can be viewed on the send screen.